## Sendersuchlauf für Digital-Receiver der Marke TechniSat

(je nach Geräteausführung kann diese Anleitung geringfügig abweichen)

- 1. Schalten Sie Ihr Fernsehgerät sowie den Digital-Receiver ein.
- 2. Betätigen Sie auf der TechniSat-Fernbedienung die Menütaste.
- 3. Wählen Sie im Hauptmenü den Menüpunkt "Einstellungen".

Anschließend betätigen Sie auf der TechniSat-Fernbedienung die Taste "OK".

4. Wählen Sie den Menüpunkt "Service-Einstellungen".

Anschließend betätigen Sie auf der TechniSat-Fernbedienung die Taste "OK".

5. Wählen Sie den Menüpunkt "Alle Programme löschen".

Anschließend betätigen Sie auf der TechniSat-Fernbedienung die Taste "OK".

6. Bestätigen Sie mit "Ja".

(Pfeiltaste "<" und im Anschluss mit der Taste "OK" bestätigen).

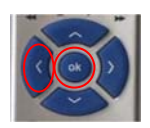

7. Betätigen Sie 2 x die Taste "Exit". Sie befinden sich nun wieder im Hauptmenü.

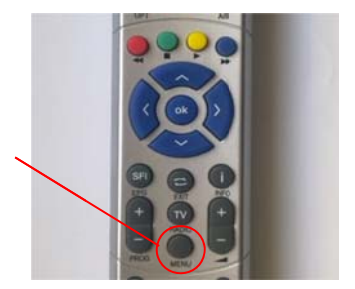

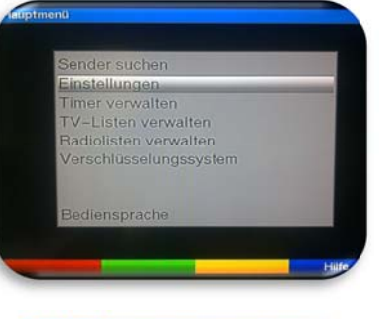

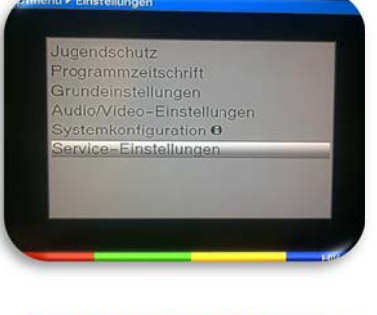

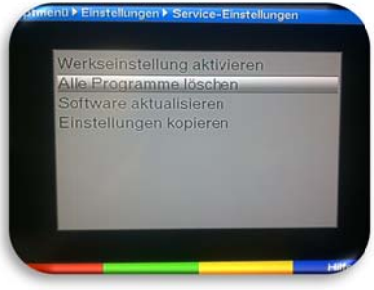

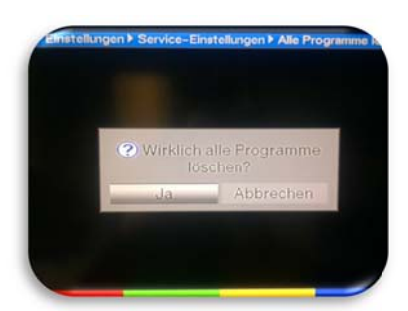

8. Wählen Sie den Menüpunkt "Sender suchen".

Anschließend betätigen Sie auf der TechniSat-Fernbedienung die Taste "OK".

9. Wählen Sie den Menüpunkt "Automatische Suche".

Anschließend betätigen Sie auf der TechniSat-Fernbedienung die Taste "OK".

- 10. Starten Sie die automatische Suche, indem Sie auf Ihrer TechniSat-Fernbedienung die rote Taste betätigen.
- 11. Sobald der Suchlauf beendet ist, wählen Sie den Menüpunkt "Unsortiert".

(Pfeiltaste ">" und im Anschluss mit der Taste "OK" bestätigen).

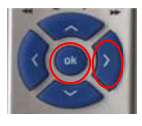

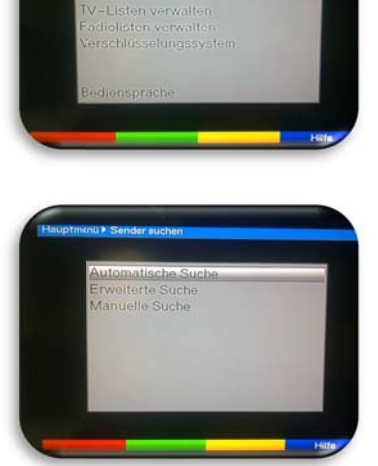

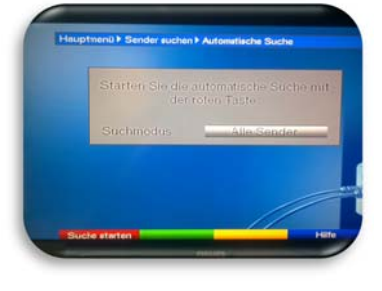

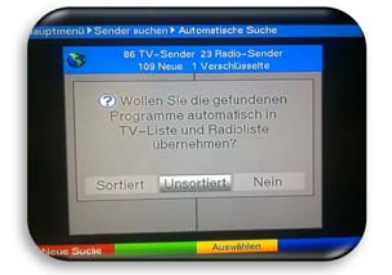

12. Beenden Sie den Vorgang, indem Sie auf Ihrer TechniSat-Fernbedienung die Taste "Menü" betätigen.

Damit steht Ihnen die neue Senderliste zur Verfügung.